# **Processing Depreciation Calculations**

**Purpose**: Use this document as a reference for processing depreciation calculation for an asset in ctcLink.

**Audience**: Financial Asset Manager, Facilities Asset Manager

- You must have at least one of these local college managed security roles:
- ZZ Depreciation Processing

If you need assistance with the above security roles, please contact your local college supervisor or IT Admin to request role access.

Whenever you perform a transaction against an asset, you need to calculate the depreciation for the asset to account for the transaction. ctcLink Asset Management enables you to calculate depreciation across several different scenarios, depending on the depreciation attributes that you select. For example, when you adjust or recategorize an asset, the Depreciation Calculation process transfers the stored depreciation amounts from the original category to the new category, depending on the transaction that you are performing and the ChartFields that you have specified.

## **Processing Depreciation Calculation**

#### **Navigation: Asset Management > Depreciation > Processing > Calculate Depreciation**

- 1. The **Depreciation Calculation** run control ID search page displays.
- 2. If you have run this process or report in the past, select the **Find an Existing Value** tab to enter an existing Run Control ID and select the **Search** button. If this is the first time running this process or report, select the **Add a New Value** tab to create a new Run Control ID and select the **Add** button.
	- NOTE: It is important to note that **[Run Control IDs](https://ctclinkreferencecenter.ctclink.us/m/fundamentals/l/1682812-understanding-run-control-ids)** cannot be deleted. Do not include spaces in your Run Control. We encourage the Run Control ID to have the same process naming convention but unique to the step; because of this, including your institution code and a short process description in the Run Control ID is recommended--e.g., WA010 DEP CALC (College, Process).
- 3. The **Depreciation Calculation** page displays. Use it to enter the request parameters. These parameters will be used to define the processing rules and data to be included when the process is run:
	- a. Use the **Request ID** field to define the request calculation number.
	- b. Select the **Process Frequency** drop-down button to the **'Always'** option.
	- c. If it did not already default, enter or select the appropriate business unit in the Business **Unit** field.
	- d. Enter or select the appropriate asset book name in the **Book Name** field.
	- e. Enter or lookup the asset number in the **From Asset ID** field (define the beginning range of asset ID numbers that this depreciation calculation will be run against).
	- f. Enter or lookup the asset number in the **To Asset ID** field (define the ending range of asset ID numbers that this depreciation calculation will be run against).
- 4. Select the **Run** button.

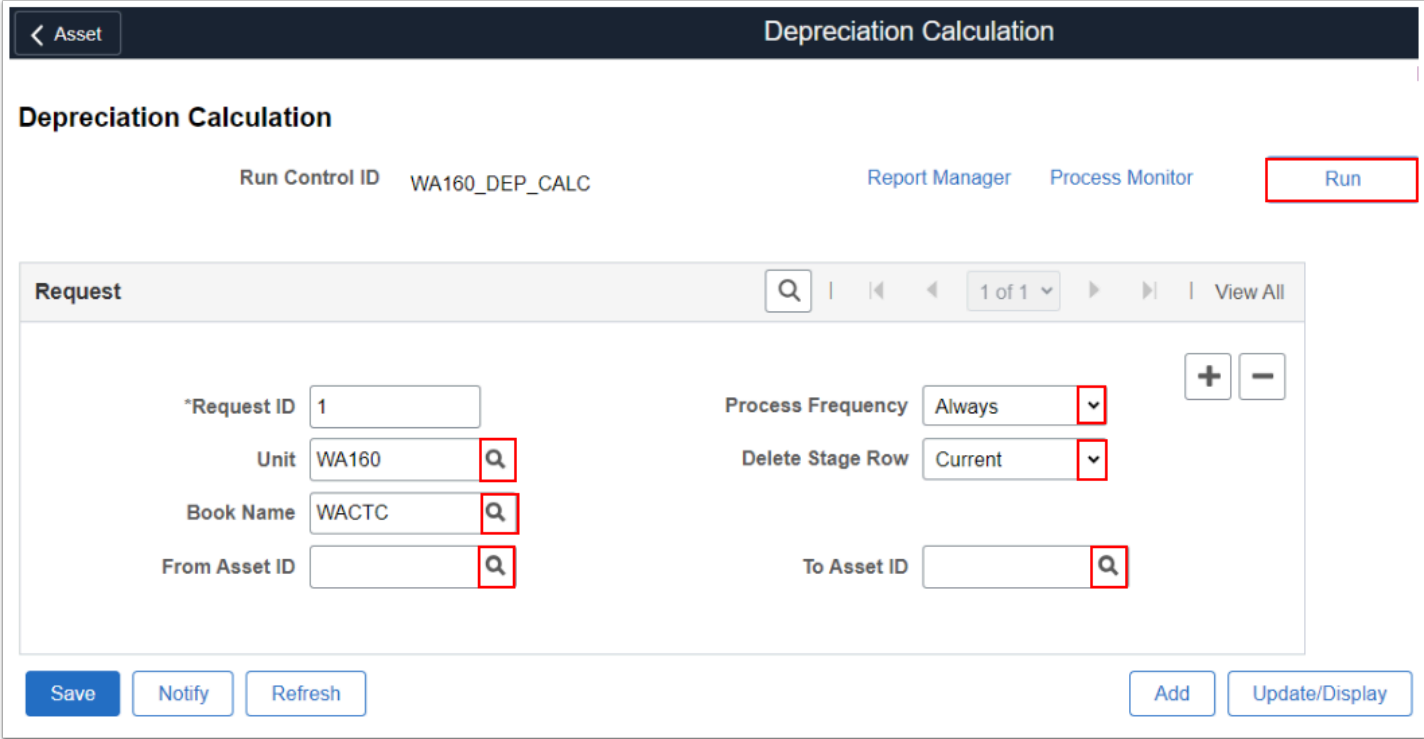

5. The **Process Scheduler Request** page displays. Select **OK** to run the Calculate Depreciation process.

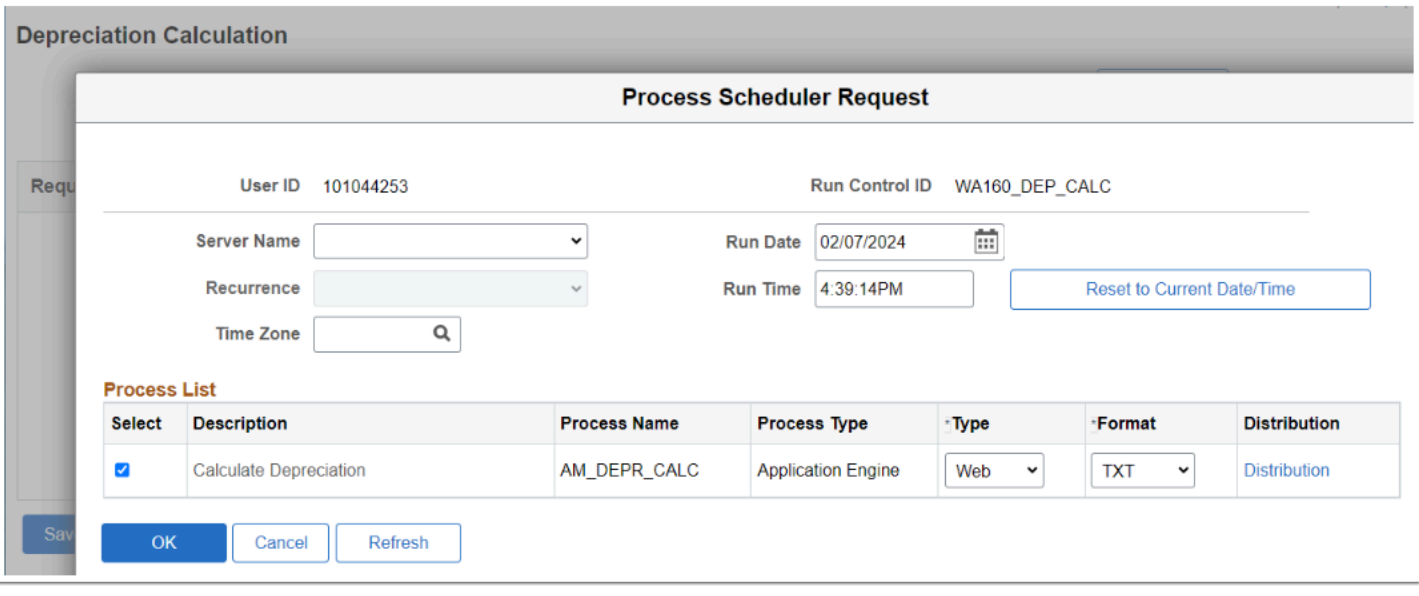

- **A** Note: A Process Instance number appears. This number helps you identify the process you have run when you check its status. When completed, the process's **Run Status** = "Success" and its **Distribution Statu**s = "Posted".
- 6. The **Process Scheduler Request** page disappears. The updated **Depreciation Calculation**  page displays. Note the **Process Instance** number. Select **Process Monitor**. Refer to the QRG **[Process Scheduling/Process Monitor](http://ctclinkreferencecenter.ctclink.us/m/81602/l/967600-process-scheduling)** for further instructions.
- 7. Process complete.

## **Video Tutorial**

The video below demonstrates the process actions described in the steps listed above. There is no audio included with this video. Select the play button to start the video.

## **Video Tutorial Via Panopto**

View the external link to [Processing Depreciation Calculations](https://sbctc.hosted.panopto.com/Panopto/Pages/Viewer.aspx?id=31e4691d-8dda-47f0-86be-b110000ccfe6&start=0). This link will open in a new tab/window.